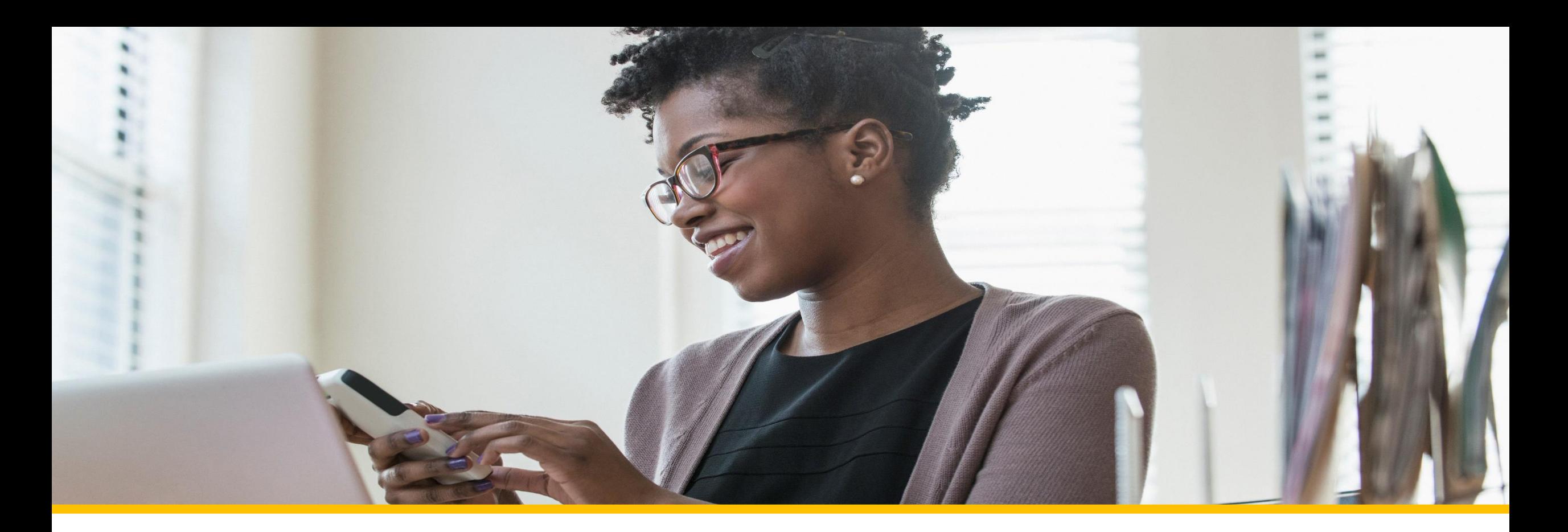

# Accessing Your COVA Care Health Assessment Greovacare Anthem.

# Accessing via the Sydney Health mobile app

### Registering a new account

To register for a new account, click on *REGISTER now.*

Follow the step -by step prompts to complete your registration. You will use the **same Username and Password as your anthem.com login.**

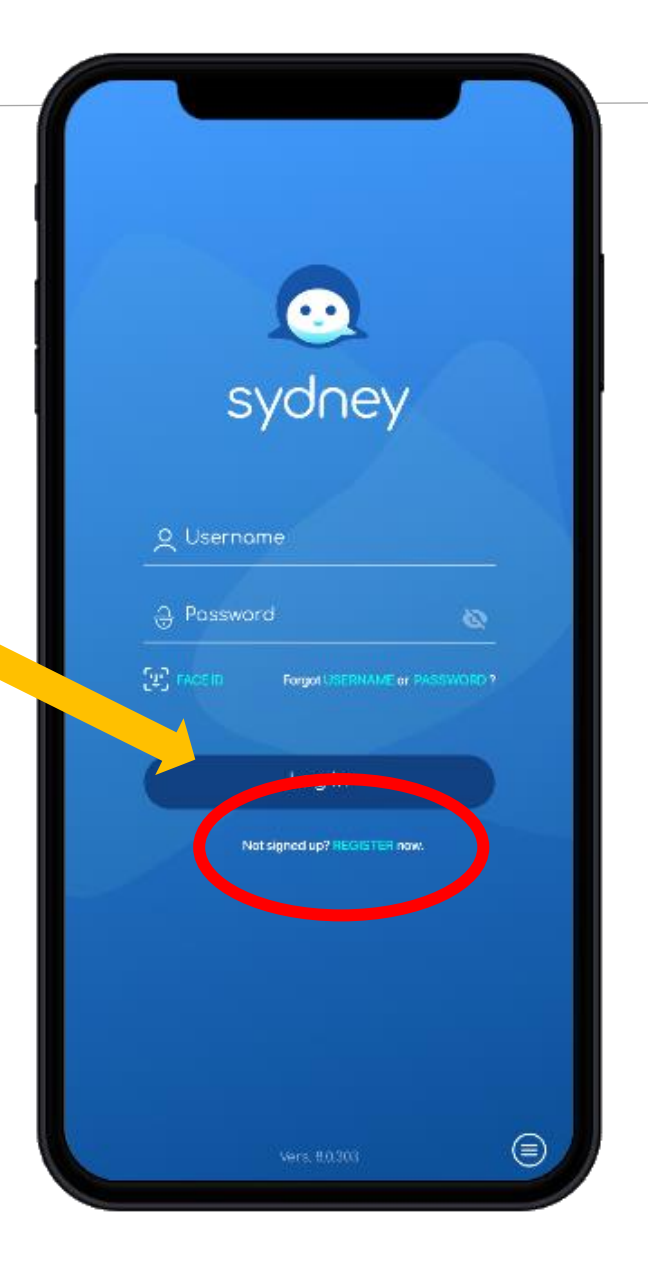

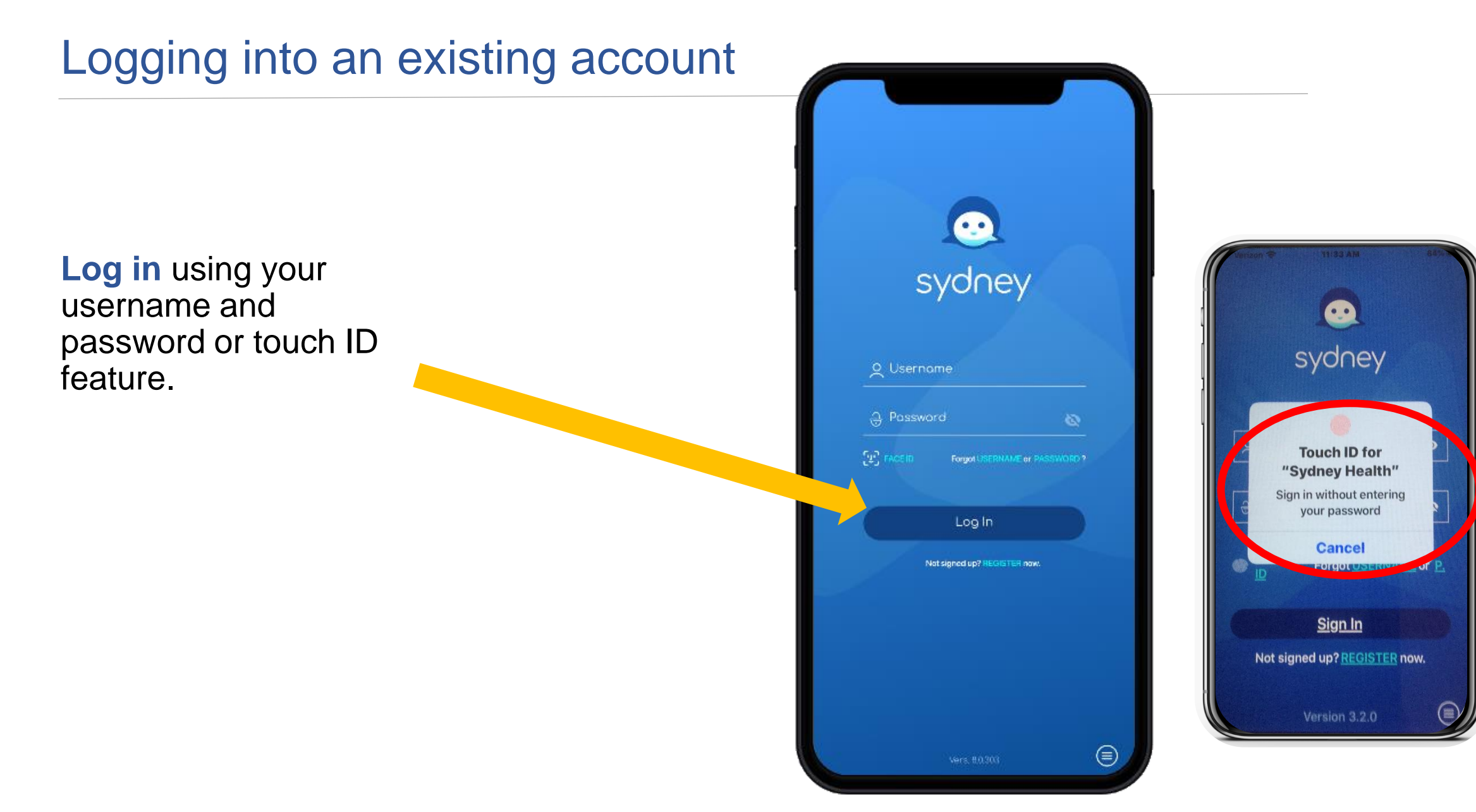

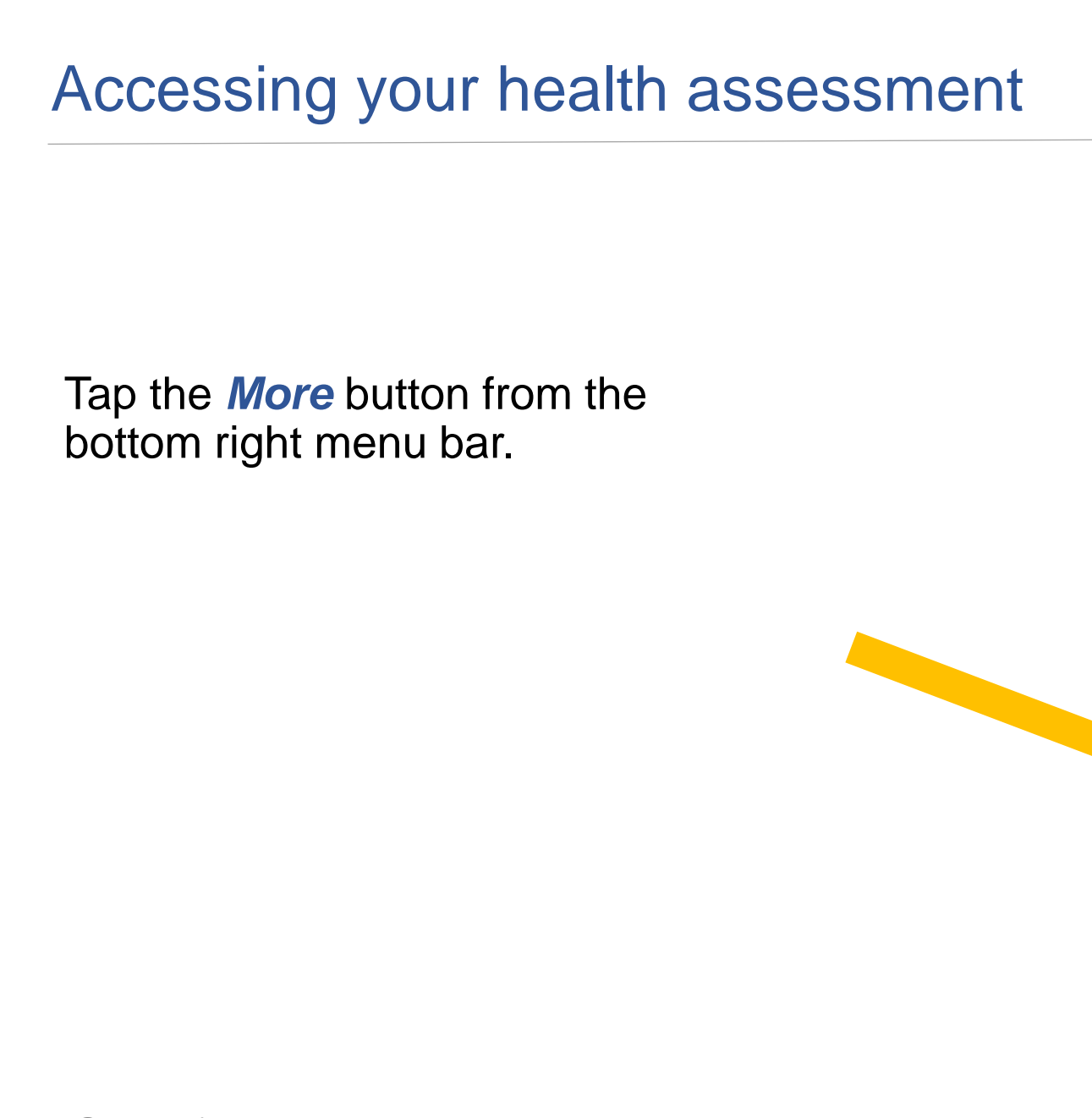

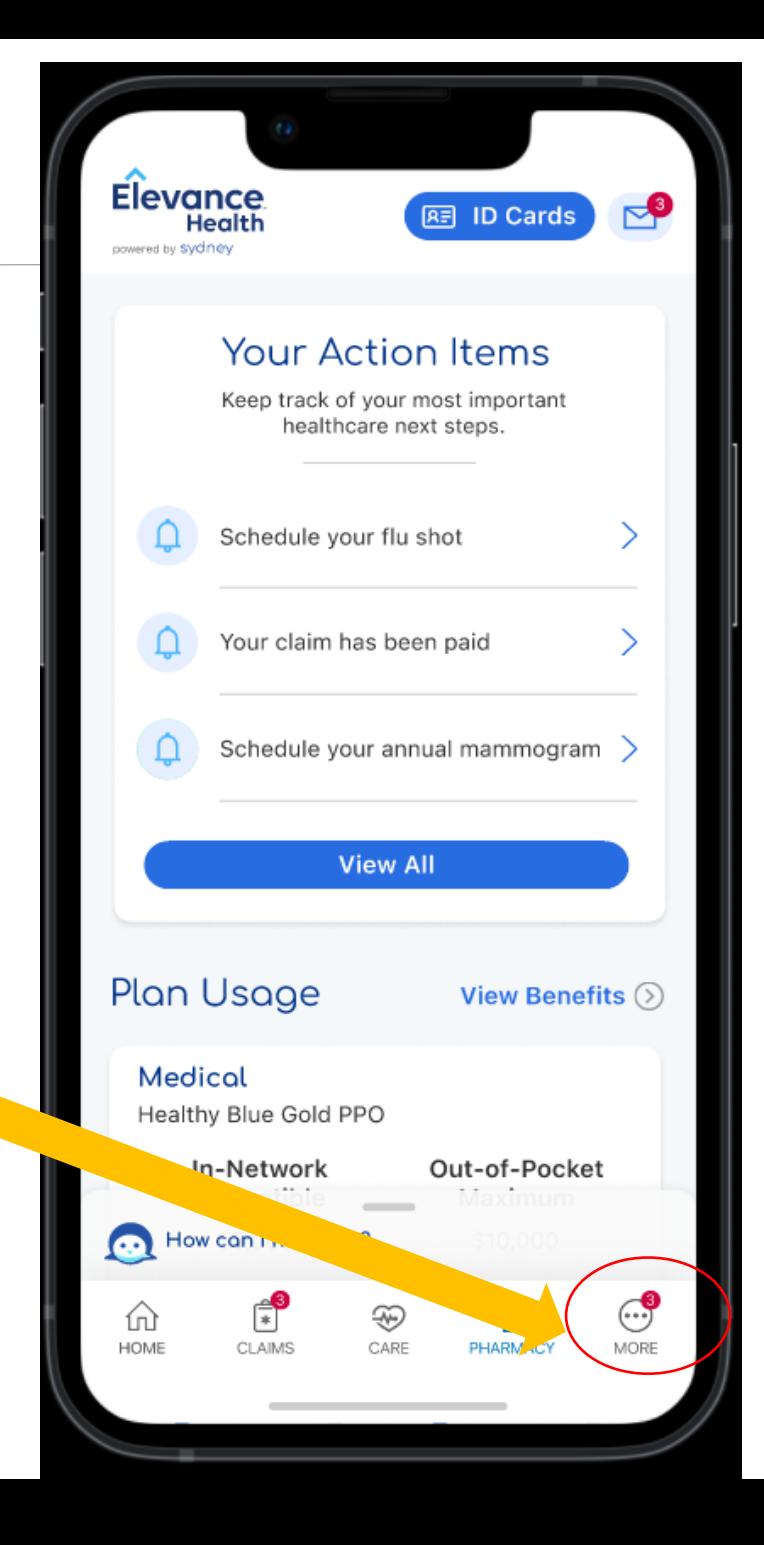

### Accessing your health assessment

#### From the Access Care menu, select *Access to Care dropdown arrow*

#### $m \approx 62$  $1:21 - 7$ Menu  $\times$ **MY PLANS** Benefits & Coverage, ID Cards, Health Pass  $\vee$ **CLAIMS & PAYMENTS**  $\checkmark$ Claims History, Explanation of Benefits Center, Submit a Claim, Payments & Reimbursements **ACCESS CARE** Find Care, Virtual Care, Optimize Your C re, Community Resources, Care Team, My Hulth Dashboard, My Health Records, Manage Appointments **PRESCRIPTIONS** Prescriptions Home, View Prescriptions, My  $\forall$ Orders, Manage Auto Refills & Renewals, Price a Medication **ACCOUNT & SETTINGS** Profile, Manage Sign In  $\checkmark$ How can I help you?  $G2$  $\mathbb{R}^2$  $\circledast$ 国 血 HOME CLAIMS CARE PHARMACY **MENU**

## Accessing your health assessment

### From the Access Care menu, select *My Health Dashboard*

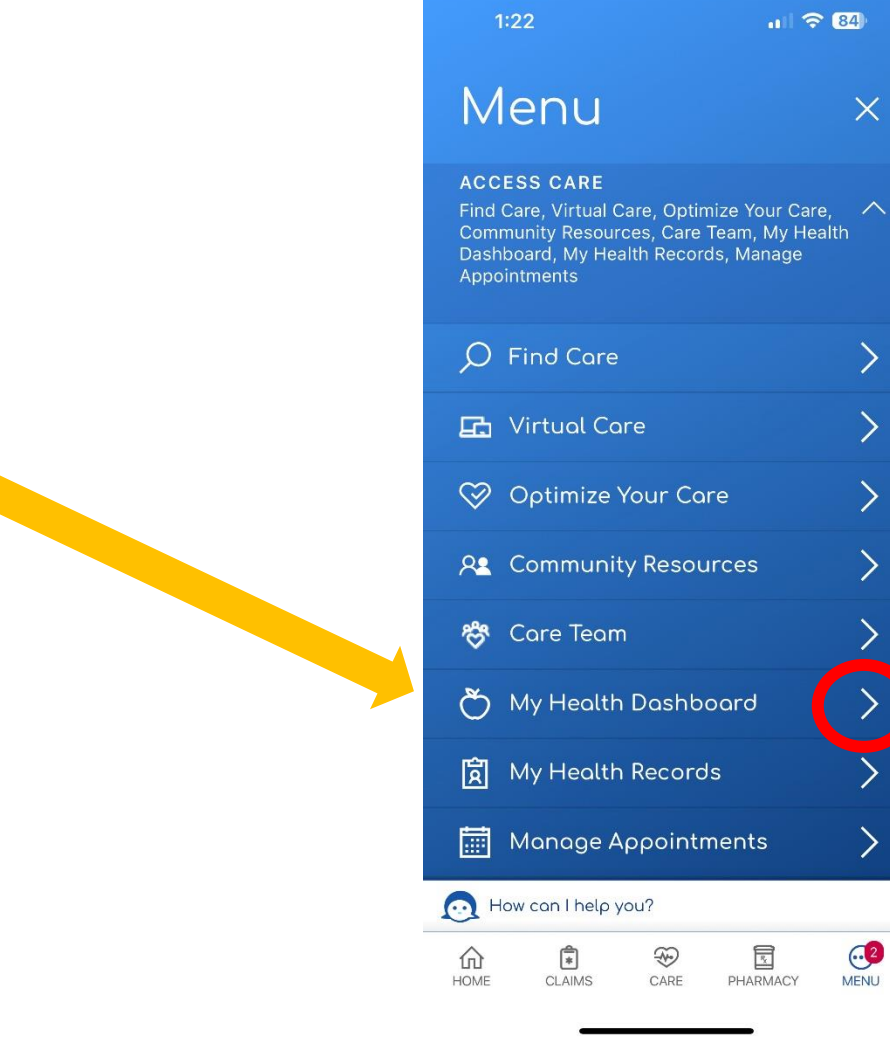

 $\times$ 

 $C2$ 

## Accessing your health assessment

My Health Check-in will be at the top.

Click Get Started

At the Welcome Page

Click View Assessment

Once you have answered all the questions click Submit

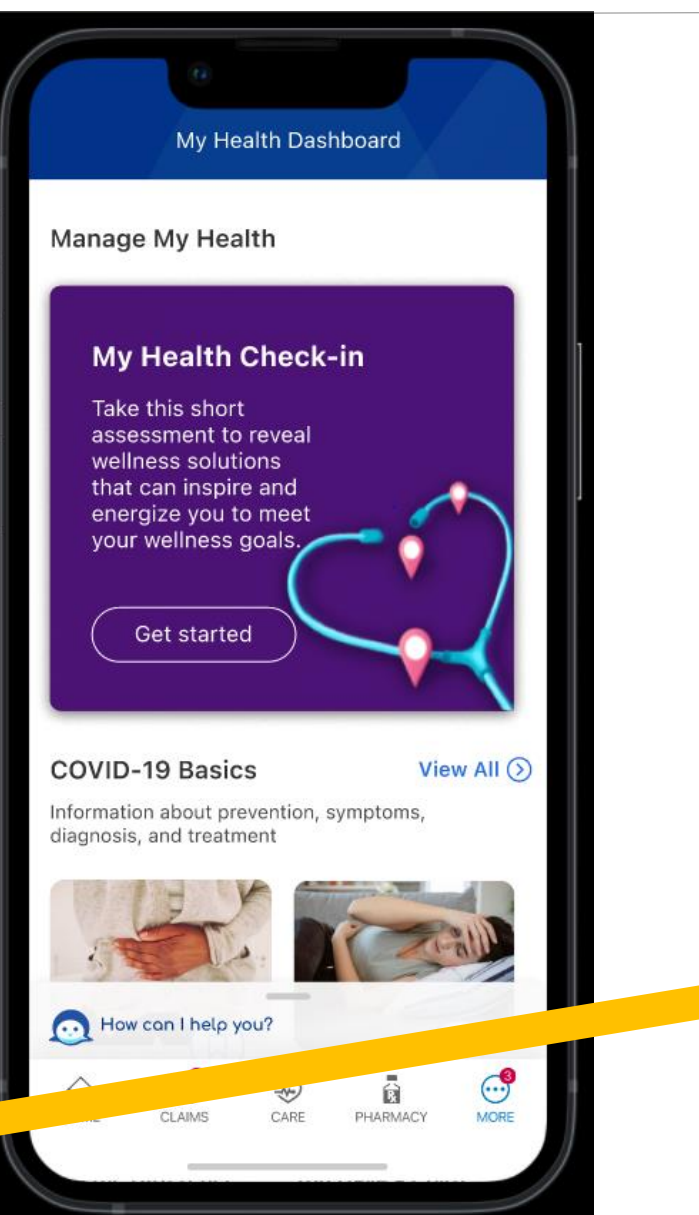

 $9:24 - 7$  $\leftarrow$ My Health Check-in 4 minutes How long it takes Hello Connor, Tell us about your health goals. We'll guide you every step of the way. • Expert advice for living your best life and practicing healthier habits. • Optimise your insurance plan to meet your medical needs. • Sleep better? Lose weight? Stress less? Online resources for the whole family. . It's free for members and covered family

**View Assessment** 

 $\bigotimes_{\text{CARE}}$ 

**PHARMACY** 

 $\bigodot$ <br>MENU

 $\odot$  How can I help you?

仙

 $\mathbf{E}$ 

 $\mathbf{m} \in \mathbf{m}$ 

## Summary and Recommendations Page

After completing your health assessment, you will see a list of recommendations based on your answers

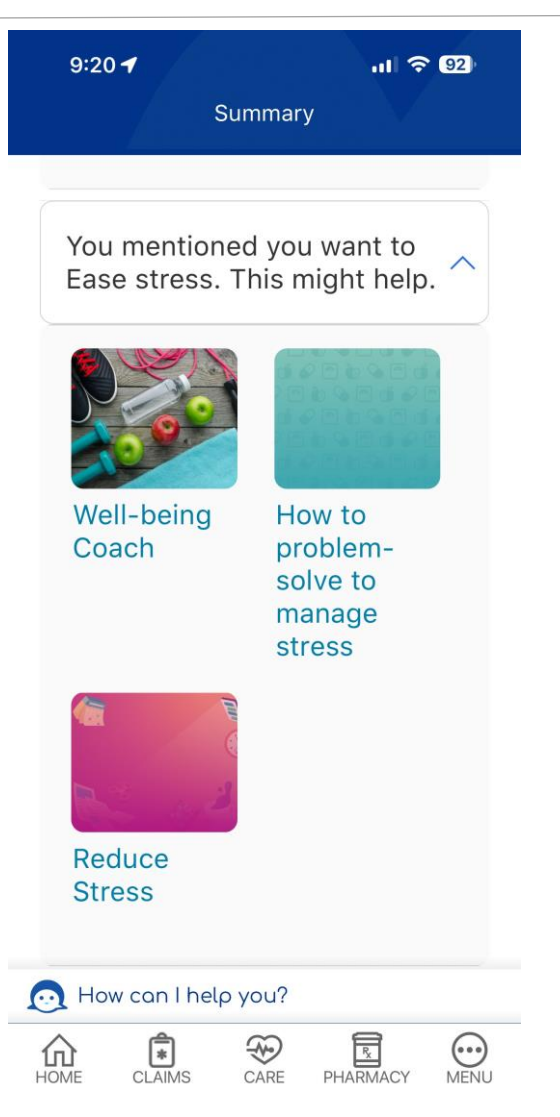

### Completed Assessments

If you ever have questions about when you completed an assessment, you can access a list from the My Health Check -in page.

### Click "View Completed"

This will allow you to print or email the date of your last completion of My Health Check -in assessment.

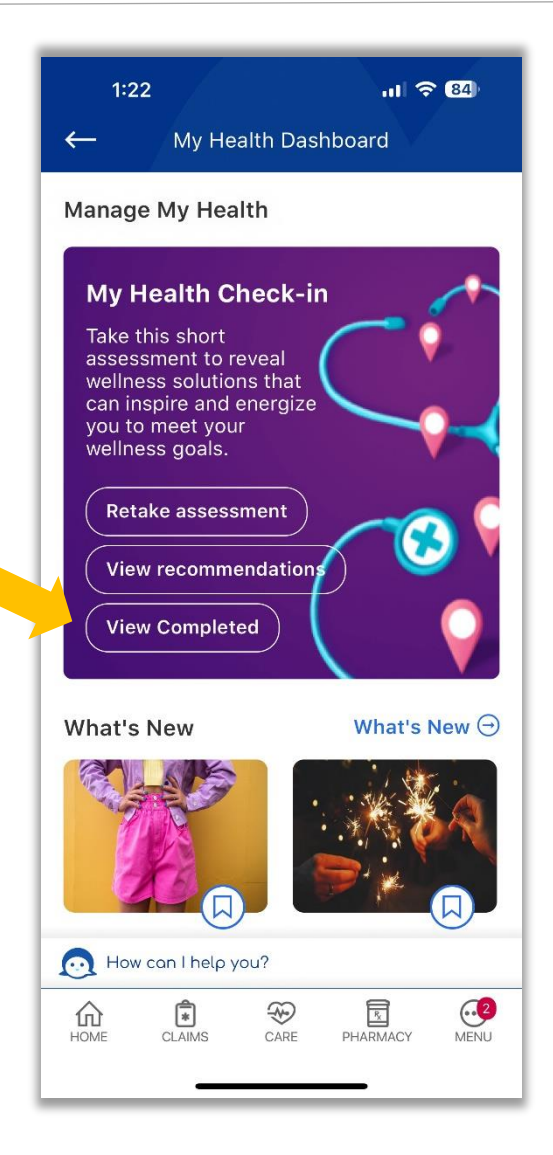

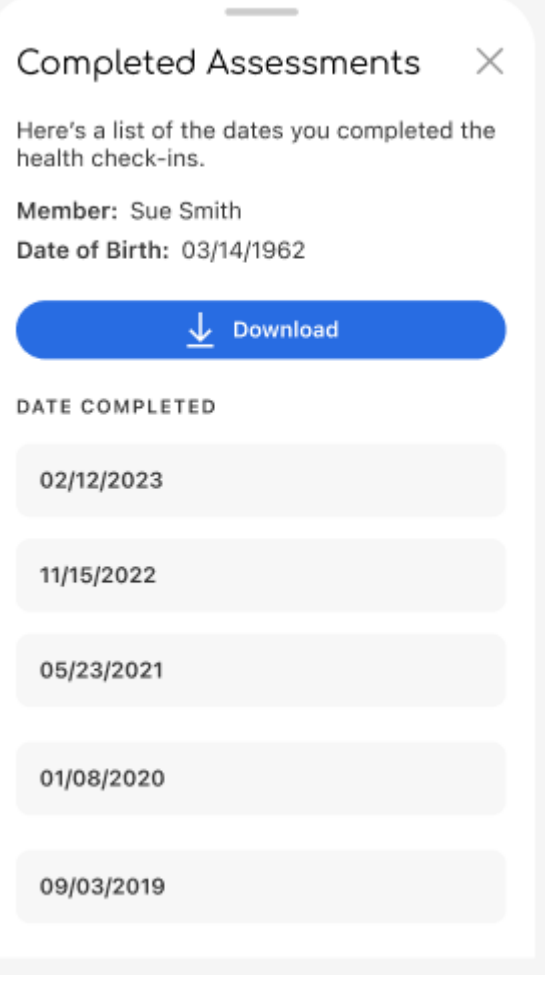

### Returning Users

If you have already completed the health assessment in the same benefit year, you will see a link to retake the assessment.

If it is a new benefit year, even if you have completed the assessment in a previous benefit year, the link will say "Get Started "

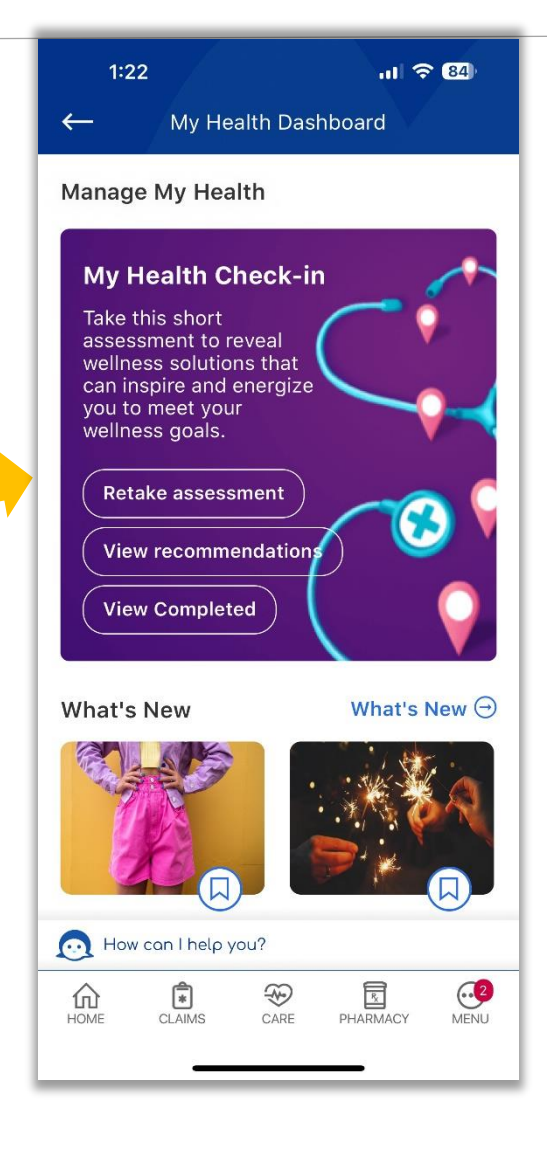